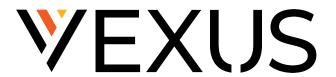

# Polycom® Trio 8500 Conference Telephone Quick Start Guide

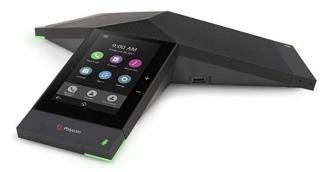

This guide covers the basic features and operation of the Polycom® Trio 8500 with Polycom® UC Firmware 5.5.1 or later and SIP 5.8.0 or later.

For more information, refer to the Star2Star Knowledge Base.

### **Phone Screens**

Three main touchscreens are available for the phone:

- Main Menu/Home Screen Displays messages and icons to access features, settings, information, additional lines and Favorites to call Contacts.
  - Press **Home** or **Menu** to access.
  - Tap Page Indicator to expand/ contract Home page, to control how many icons display on Home screen.
- Place a Call Screen Enables quick access to Dial Pad, Recent Calls, Contacts and Calendar.
  - Tap **Place a Call** from **Home** screen or when phone is idle.

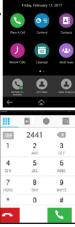

9:00 AM

### Phone Screens - continued

• Calls Screen - Automatically displays list of Active and Held calls.

Nikki Nguyen

nikki.nguyen

4:04

- Number of calls displays under associated Line.
- Maximum of 12 Active, Incoming or Held calls allowed at one time.
- On-screen Keyboard Enables entering of text field information with touchscreen.
  - Displays automatically for text field.
  - If text field requires only numbers, keyboard displays only numbers.

# **Phone Icons Legend**

The following keys or icons display on phone:

| Keys                                | Functions                                    |
|-------------------------------------|----------------------------------------------|
| 企                                   | Displays Home screen or Main Menu.           |
|                                     | Contacts                                     |
| 0                                   | Places a Call/Answers a call.                |
|                                     | Hangs Up a call.                             |
| 6                                   | Dials a call.                                |
| <b>(</b>                            | Mutes/unmutes phone speaker.                 |
| 0                                   | Holds a call. Resumes a held call.           |
| (3)                                 | Transfers calls to another person.           |
| $\langle \!\!\! \! \!\! \! \rangle$ | Indicates calls are being forwarded.         |
| $\boxtimes$                         | Accesses voicemail.                          |
| $\equiv$                            | Opens additional features Menu.              |
| 大                                   | Merges separate calls into a Conference.     |
| •                                   | Adds a Contact to a Conference or Directory. |
| $\star$                             | Indicates a Favorite contact.                |
| DU                                  | Displays Recent Calls list.                  |

### Place a Call

Only one call can be Active (in progress) at a time, and a maximum of 12 Active, Incoming or Held audio calls.

Do **one** of the following to place a call:

- From Home > Place a Call. Enter a phone number and Dial.
- From Home, select a Favorite.
- From Contacts, select a Directory, a Contact and Call.
- From **Recent Calls** and select a Contact. The Contact is dialed automatically.

### **Answer a Call**

Incoming calls can be answered in various ways: during a call, in the Incoming Calls screen or in the Calls screen.

During an Active call a call waiting tone beeps and the **Incoming Call** screen displays.

Select **Answer**. The Active call is placed on Hold and the Incoming call becomes Active.

### **Conference Calls**

On-phone conferencing feature is limited. To Conference up to 150 participants, contact an administrator to set up StarConference™.

#### Initiate a Conference call:

- 1. Call a Contact.
- 2. After the Contact answers, tap Add.
- 3. Enter another number or select **Contacts** or **Recent Calls**. The Contact is added after answering.

### Add participants during a Conference call:

- 1. Tap Add Participants.
- 2. Enter number or select Contacts or Recent Calls.
- 3. Select Dial. The Contact is added after answering.

### Merge an Active call and a Held call:

- 1. While in Active call, on **Calls** screen, select **Held** call.
- Press Merge. The calls are merged. A Conference call is initiated.

# **Manage Conference options:**

- Hold Suspends all Conference participants.
- Res (Resume) Resumes all participants.
- **Split** Places participants on Hold in separate calls.
- Mute Silences your phone microphone.
- End Removes you from a Conference call.
  By default, when you end a Conference call,
  your connection to the call ends and the other
  participants remain in the call.

Adjusts the volume.

### **Recent Calls**

The **Recent Calls** list holds up to 100 missed, received and placed calls. Follow the steps below to view, save, edit or delete a call record:

- 1. Navigate to **Home > Recent Calls**.
- 2. Select a call record and press:
  - Info > Save to add the caller to the Directory. If the number is not a Favorite, Add to Favorites displays.
  - Info > Edit to edit the number and Dial.
  - Info > Delete Call to remove a call.

### Hold and Resume a Call

Active calls can be placed on Hold. During an Active call, press **Hold**. Press **Resume** to resume call.

### **End a Call**

Use **one** of the following options to end an Active call:

- Tap Hang Up.
- From Calls screen, select the call and Hang Up.

To end a Held call, select call, tap **Resume > Hang Up**.

### Redial a Number

Re-call the last called number with **Redial**.

- 1. Select Redial > Place a Call > Recent Calls.
- 2. Select the first number in the list.

### Forward a Call

### Manually Forward an incoming call:

- 1. From Incoming Call screen, tap Menu > Forward.
- From Call Forwarding screen, enter forwarding number and Forward.

### **Automatically Forward all calls:**

- Select Forward or navigate to Settings > Features > Forward.
- 2. On **Forwarding Type Select**, select forwarding type (*Always, Busy, No Answer*). If *No Answer*, enter the number of rings before calls are forwarded.
- 3. Enter a forwarding number and **Enable**.

The forwarding number or name of selected Contact scrolls in the status bar.

For *Always* forwarding type, the **Forwarding** icon displays on the line.

### Disable call forwarding:

- 1. Navigate to **Settings > Features > Forward**.
- 2. On Forwarding Type Select, select Disable.

### Forward a Call - continued

### Forward a Call with Find Me / Follow Me:

Set up Find Me / Follow Me in <u>Application Framework</u> or the <u>portal</u> to forward calls, using the linked instructions.

### Transfer a Call

How to **Transfer** calls to another person depends on the default Transfer Type. **Consultative** is the default type, but can be changed as follows:

- 1. Navigate to **Settings > Basic > Preferences**.
- 2. Select **Default Transfer Type > Blind** or **Consultative**.

#### **Blind Transfer:**

- If default type is **Blind**:
  - 1. Select Transfer.
  - Dial a number or select from Recent Calls or Contacts.
- If default type is **Consultative**:
  - 1. Tap Menu > Transfer.
  - Dial a number or select from Recent Calls or Contacts.
  - 3. Select **Complete Transfer** after introducing caller.

#### Consultative Transfer:

- If default type is Consultative:
  - 1. Select Consult.
  - Dial a number or select from Recent Calls or Contacts.
  - 3. Select **Complete Transfer** after introducing caller.
- If the default type is **Blind**:
  - 1. Tap Menu > Consult.
  - Dial a number or select from Recent Calls or Contacts.
  - 3. Select **Complete Transfer** after introducing caller.

#### **Favorites**

**Favorites** are Contacts in the Local Directory called most often. Only 3 **Favorites** display on the **Home** screen. Swipe screen from right to left to display more. **Favorites** also display at the top of the list in the Local Directory.

#### Add or Delete a Favorite:

- Navigate to Contacts > Local Directory and select a Contact.
- 2. From **Details** screen, tap **Favorite**.

# **Mute Microphone**

Press Mute/Unmute to enable/disable microphone.

### **Ring Tones**

Change **Ring Tones** for Incoming calls as follows:

- Navigate to Settings > Basic > Preferences > Ring Type.
- Select a ringtone.
- Select **Play** to hear the ringtone.

### Record a Call

If Recording is available, connect a USB flash drive to record and store calls as .wav files. Record up to 4 hours in one file. Replay recordings on the system or computer.

- Start recording During an Active call, select Menu
  Start Recording. The Recording icon displays at the top of the Call screen.
- Stop recording Menu > Pause Recording > Hang Up.
- Pause recording Menu > Pause Recording.
- Resume recording Menu > Resume Recording.
- Play recording Navigate to Settings > Features > Removable Storage Media > Browse Recordings.
   Select a file, Open > Play.

# Do Not Disturb (DND)

When **Do Not Disturb** is enabled, the phone does not ring, and calls follow the next step in the extension's Find Me/Follow Me rule.

- Enable **Do Not Disturb**, using **one** of the following:
  - 1. Press **DND** from **Home**.
  - 2. Settings > Features > Do Not Disturb > Enable.
- Disable Do Not Disturb:
  - 1. Settings > Features > Do Not Disturb > Disable.

### Park a Call

**Park**, if available, is used to place an Active call on Hold at one extension and pick it up at a different extension.

- Park an Active call, press the Park soft key.
- Retrieve a parked call, press appropriate line or key.

# Voicemail

Navigate to Settings > Features > Voicemail > Message Center > Connect and follow the prompts to listen to messages.

# **Adjust Volume**

Press **Volume** during a call to change Active call volume, or when the phone is idle or ringing to change Ringer volume.

Page 2 of Polycom® Trio 8500 Conference